### **How to Sign Up for a Tuition Payment Plan**

- 1. Before accessing your MyCSN student account, make sure you validate your account and register your password.
	- a. To validate your account:
		- i. [Click here validate your CSN student account](https://go.csn.edu/LoginPolicy.jsp)
		- ii. Click on the **Account Validation** link
		- iii. Enter your NSHE ID (ten-digit number) and last name as it appears on your CSN admissions email.
		- iv. Enter your Personal Identification Number (PIN). It is the last four digits of your social security number (SSN). If you did not provide your SSN on your admissions application, enter 9999.
	- b. To register your password:
		- i. [Click here to register your password](https://go.csn.edu/LoginPolicy.jsp)
		- ii. Click on the **Reset Password** link
		- iii. Click on **Password Registration**
		- iv. Follow the on screen prompts to register your password
	- c. If you encounter any issues validating your account or registering your password, call (702) 651-5555.
- 2. After validating your student account and registering your password, log on to <https://go.csn.edu/LoginPolicy.jsp>

3. Click on the MyCSN tile.

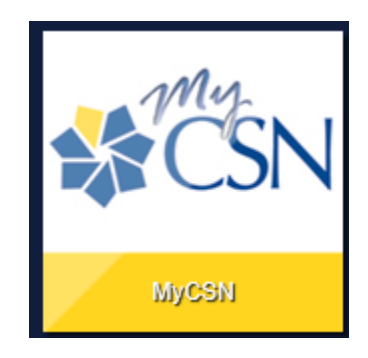

4. If required, enter your login credentials again.

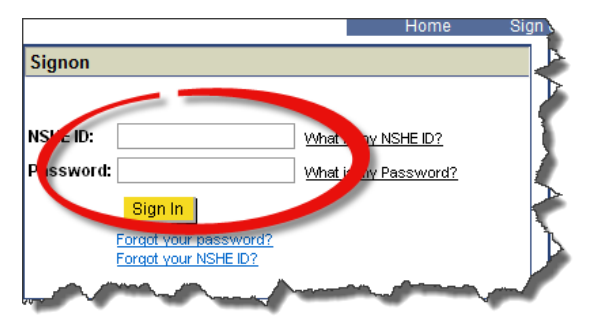

5. Read the important information in the **Payment Plan Information** window, then click on the **Enter MyCSN Student Center** link.

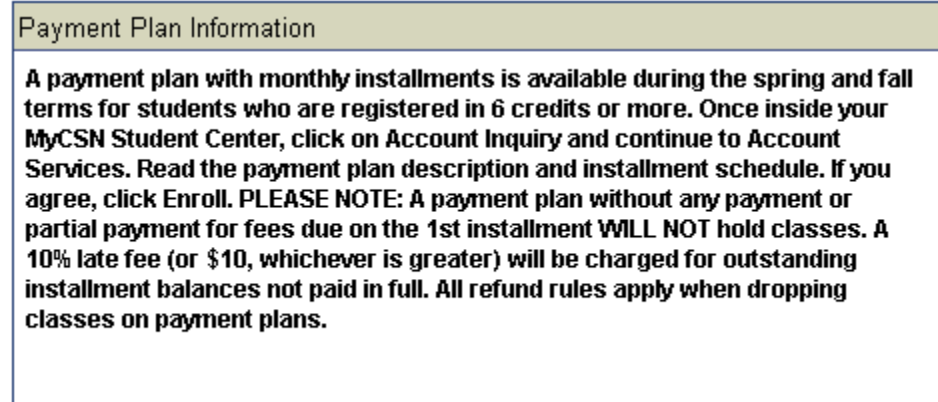

6. Register for classes [\(refer to the instructions on how to register for class\(es\) here\)](https://www.csn.edu/sites/default/files/u2461/instructions_how_to_register_for_classes_in_mycsn.pdf).

- 7. Once you have enrolled in **AT LEAST** six credits, return back to your student center by clicking on the **Home** link across the top of the page, then click on the **Enter MyCSN Student Center** link.
- 8. Under the **Finances** heading, click on the **Account Inquiry** link.

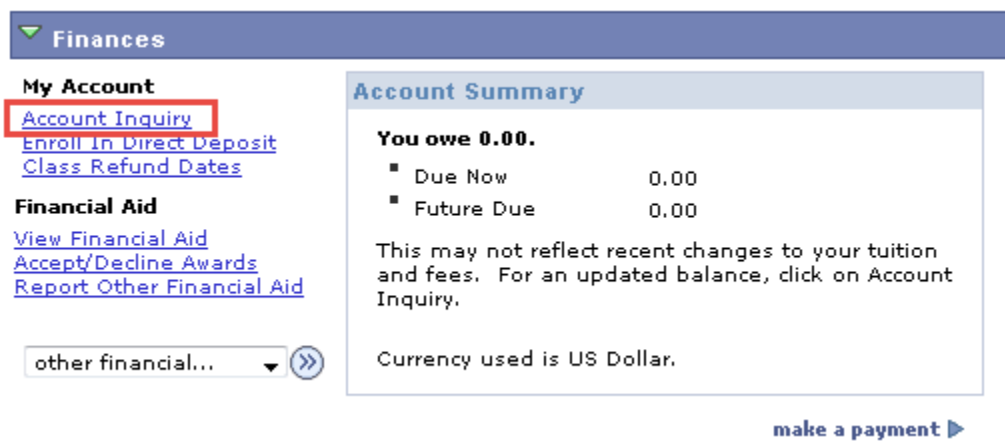

9. Click on the **Account Services** tab.

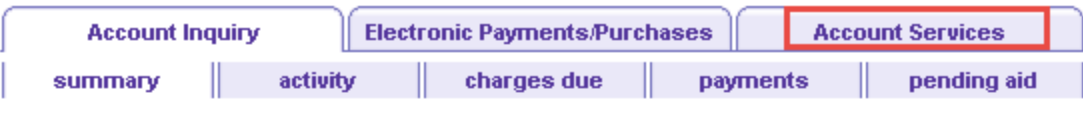

### **Account Summary**

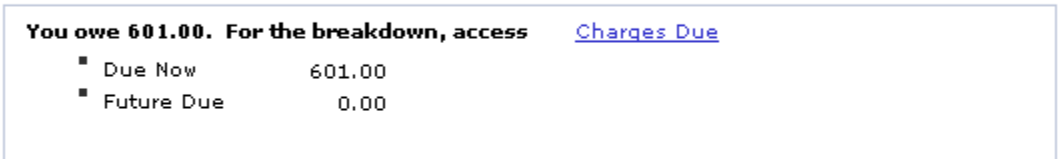

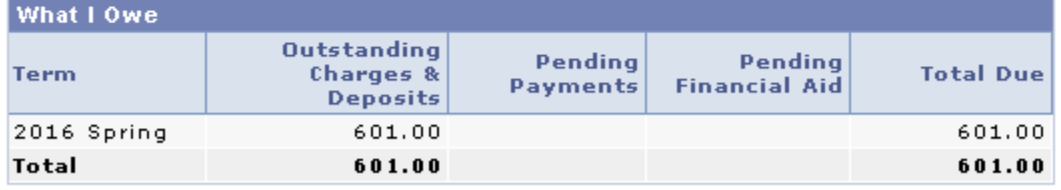

Currency used is US Dollar.

MAKE A PAYMENT

10. Read the important information, select the radio button, then click on Next.

## **Enroll in Payment Plan**

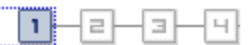

## 1. Select Payment Plan

You are eligible to enroll in the following payment plans. You will need to follow the 4-step<br>process for each payment plan you elect to enroll in.

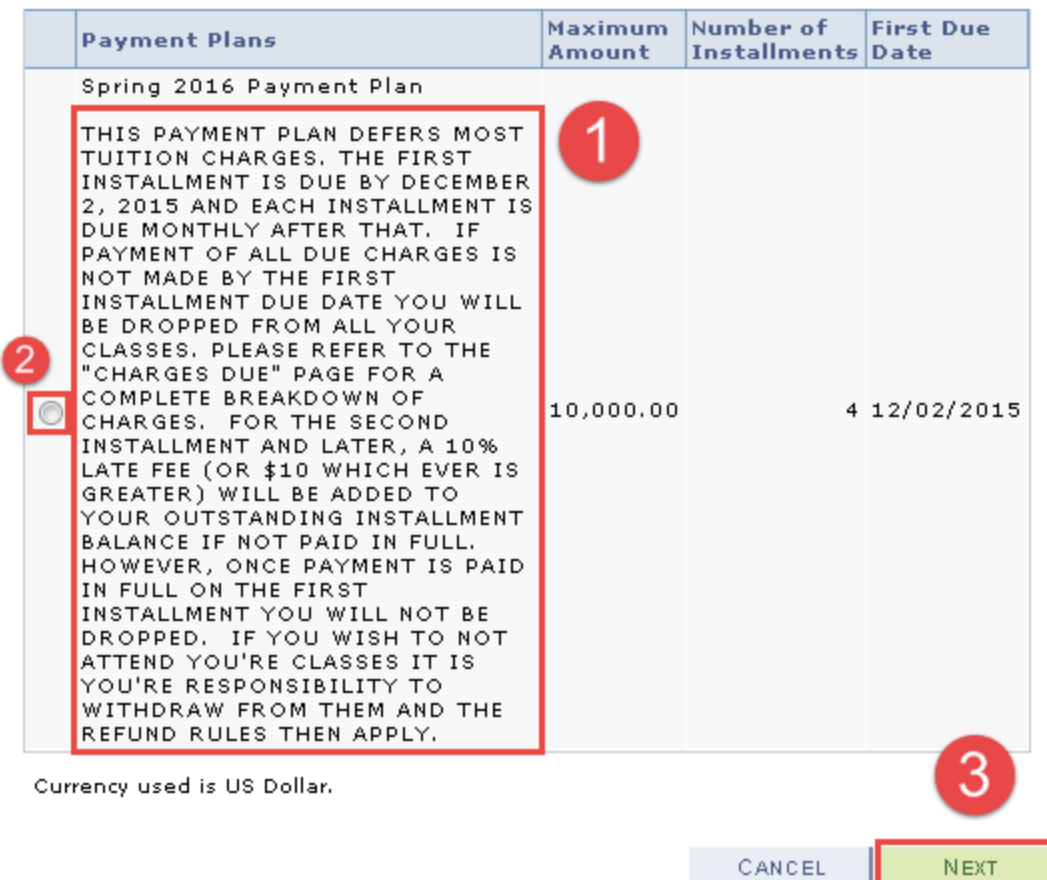

### 11. Continue to read the important information, then click on Next.

### 2. Review Installments

#### You have selected Spring 2016 Payment Plan.

THIS PAYMENT PLAN DEFERS MOST TUITION CHARGES. THE FIRST INSTALLMENT IS DUE BY DECEMBER 2, 2015 AND EACH INSTALLMENT IS DUE MONTHLY AFTER THAT. IF PAYMENT OF ALL DUE CHARGES IS NOT MADE BY THE FIRST INSTALLMENT DUE DATE YOU WILL BE DROPPED FROM ALL YOUR CLASSES. PLEASE REFER TO THE "CHARGES DUE" PAGE FOR A COMPLETE BREAKDOWN OF CHARGES. FOR THE SECOND INSTALLMENT AND LATER, A 10% LATE FEE (OR \$10 WHICH EVER IS GREATER) WILL BE ADDED TO YOUR OUTSTANDING INSTALLMENT BALANCE IF NOT PAID IN FULL. HOWEVER, ONCE PAYMENT IS PAID IN FULL ON THE FIRST INSTALLMENT YOU WILL NOT BE DROPPED. IF YOU WISH TO NOT ATTEND YOU'RE CLASSES IT IS YOU'RE RESPONSIBILITY TO WITHDRAW FROM THEM AND THE REFUND RULES THEN APPLY.

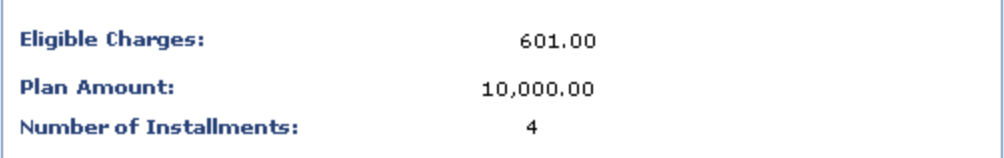

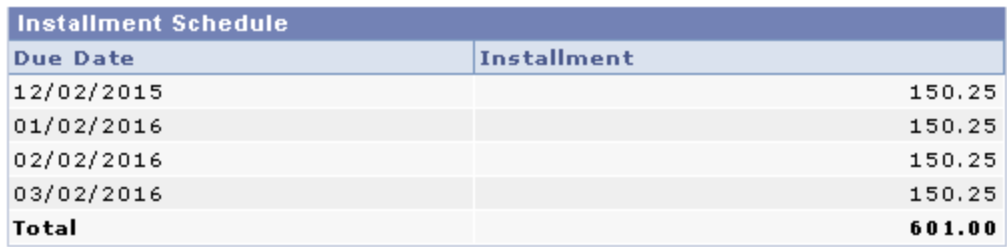

Currency used is US Dollar.

Important: The Installment Schedule above is based on your current eligible charges of 601.00. If charges that are placed in this plan are reversed or reduced, your installment payment will also be automatically reduced. If you incur eligible charges in the future, they will be added to this installment schedule automatically, up to the amount of 10,000.00.

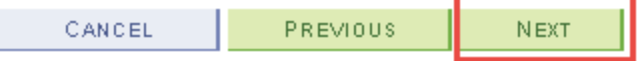

12. Continue to read the important information. Place a check in the checkbox to indicate you have read the agreement, then click on **Enroll**.

### 3. Agreement

Please examine the terms of the payment plan carefully before enrolling in the plan.

**Spring 2016 Payment Plan** 

You are about to enroll in Spring 2016 Payment Plan.

THIS PAYMENT PLAN DEFERS MOST TUITION CHARGES. THE FIRST INSTALLMENT IS DUE BY DECEMBER 2, 2015 AND EACH INSTALLMENT IS DUE MONTHLY AFTER THAT. IF PAYMENT OF ALL DUE CHARGES IS NOT MADE BY THE FIRST INSTALLMENT DUE DATE YOU WILL BE DROPPED FROM ALL YOUR CLASSES. PLEASE REFER TO THE "CHARGES DUE" PAGE FOR A COMPLETE BREAKDOWN OF CHARGES. FOR THE SECOND INSTALLMENT AND LATER, A 10% LATE FEE (OR \$10 WHICH EVER IS GREATER) WILL BE ADDED TO YOUR OUTSTANDING INSTALLMENT BALANCE IF NOT PAID IN FULL. HOWEVER, ONCE PAYMENT IS PAID IN FULL ON THE FIRST INSTALLMENT YOU WILL NOT BE DROPPED. IF YOU WISH TO NOT ATTEND YOU'RE CLASSES IT IS YOU'RE RESPONSIBILITY TO WITHDRAW FROM THEM AND THE REFUND RULES THEN APPLY.

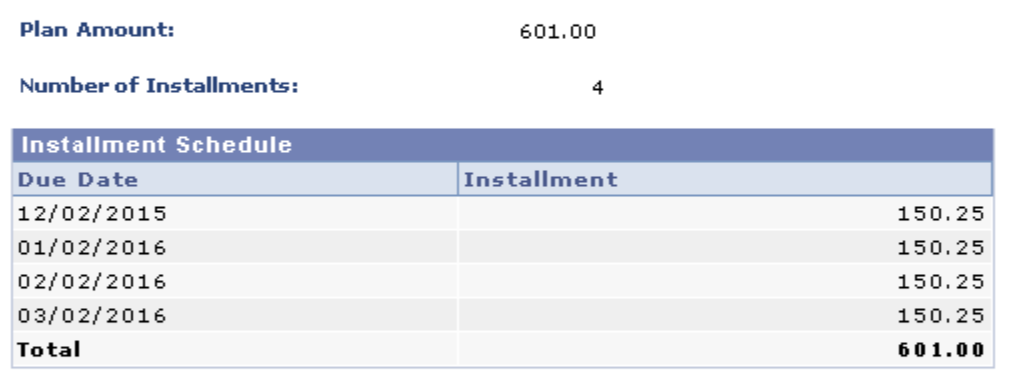

Currency used is US Dollar.

Important: The Installment Schedule above is based on your current eligible charges of 601.00. If charges that are placed in this plan are reversed or reduced, your installment payment will also be automatically reduced. If you incur eligible charges in the future, they will be added to this installment schedule automatically, up to the amount of 10,000.00.

I agree to the installment schedule listed above. If I default on any installments, I understand that full amount may be due immediately and a hold will be placed on my account.

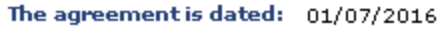

 $\blacksquare$  Yes, I have read the agreement

CANCEL PREVIOUS ENROLL 13. You will receive a message indicating you have been successfully enrolled in the program.

**Enroll in Payment Plan** 

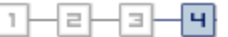

# 4. Result

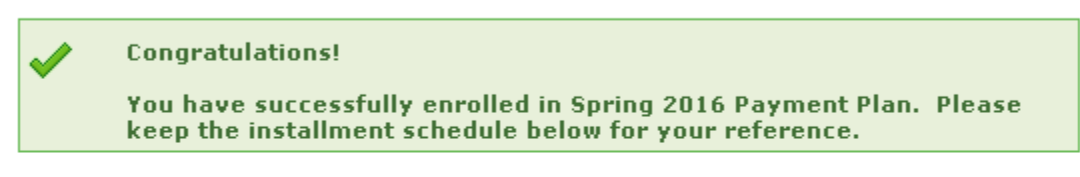

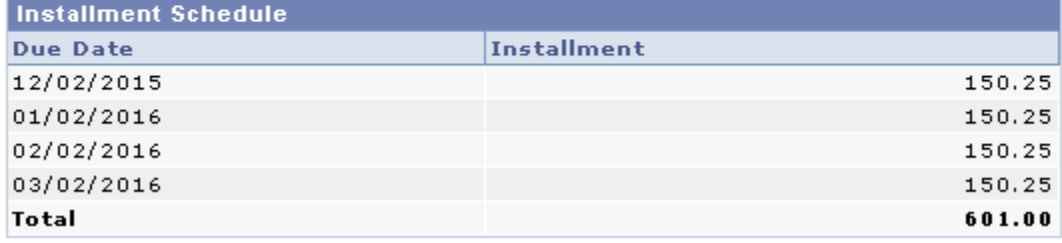